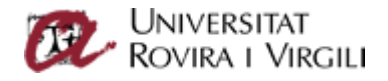

## Configuració de client Outlook 2016/2019. Office365

Abans de configurar qualsevol client de correu electrònic hem de tenir les següents dades:

- Codi d'usuari
- Clau d'accés
- Adreça de correu electrònic.

El codi d'usuari normalment és el nif/nie/passaport afegint l'@epp.urv.cat al final.

Un cop tenim les anteriors dades, procedim a configurar el nostre client de Outlook 2016/2019.

## **Important: Algunes pantalles poden canviar segons la versió exacte de Outlook.**

Obrim per primer cop l'Outlook, i ens apareix la pantalla següent on introduirem el nostre mail.

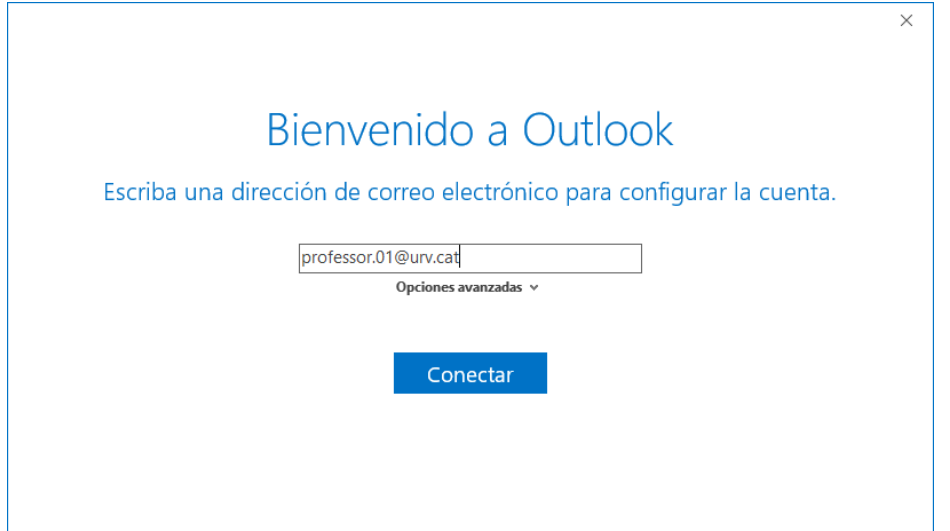

Ens apareixerà la pantalla següent:

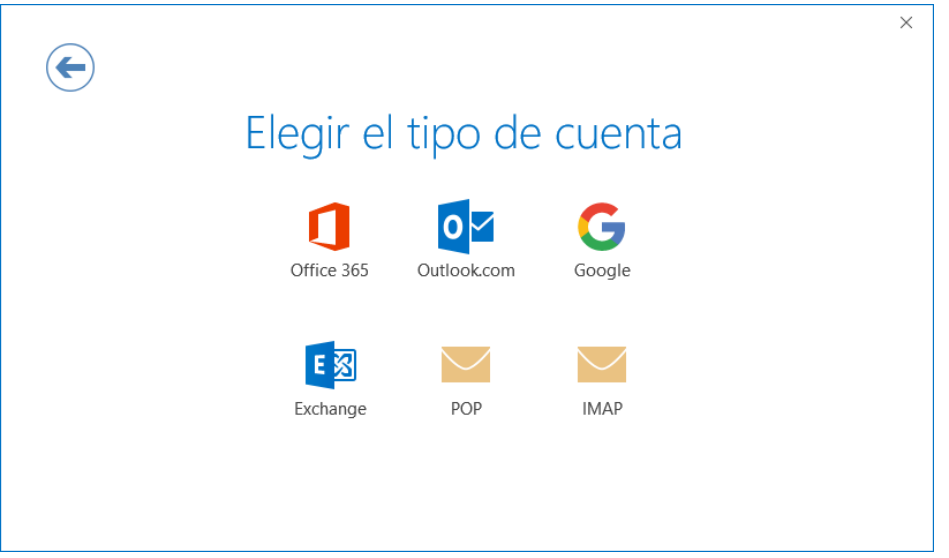

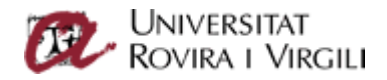

Seleccionarem la opció de Office365 i ens apareixerà una finestra emergent on introduirem el codi d'usuari i la clau d'accés.

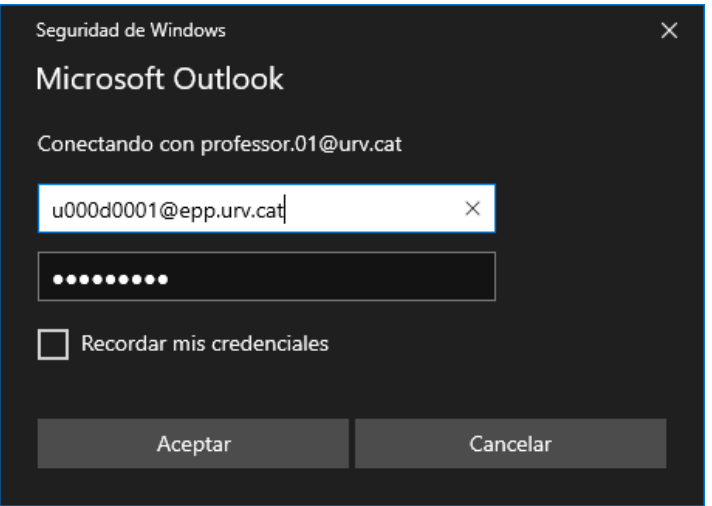

Si hem introduït correctament el codi d'usuari (recorda no deixar-te el @epp.urv.cat) i la clau d'accés, us apareixerà la pantalla final.

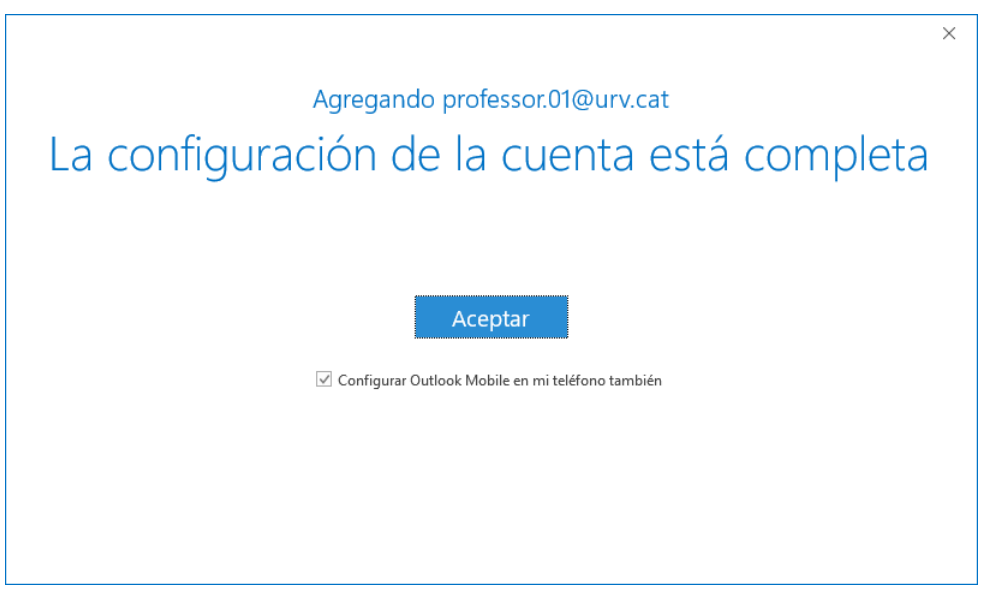

Amb aquests senzilla passos haurem configurat el nostre client d'outlook 2016/2019 amb el compte de correu de la Universitat.